# **SATUAN ACARA PELATIHAN**

Oleh : MUBTADI FAISOL ATHOBARI,S.Kep.,Ns.,Gr.

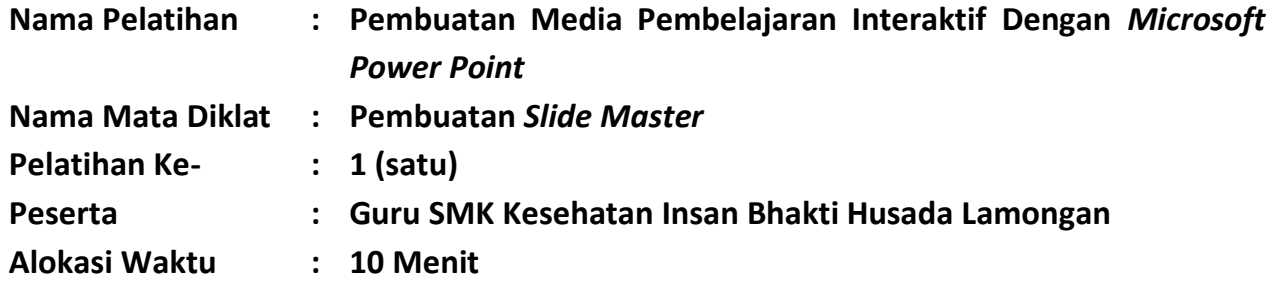

#### **Standar Kompetensi**

Peserta pelatihan mampu mengoperasikan *Microsoft Power Point* dengan baik, terarah, kreatif dan menyenangkan

#### **Kompetensi Dasar**

- 1. Mengklasifikasi informasi tentang fitur-fitur pada pembuatan *Slide Master Microsoft Power Point*
- 2. Melakukan langkah-langkah pembuatan *Slide Master Microsoft Power Point*

# **Indikator Peserta Pelatihan**

- 1. Peserta mampu menyebutkan persiapan pembuatan *Slide Master Microsoft Power Point* pembelajaran
- 2. Peserta mampu menjelaskan fitur-fitur yang ada pada *Slide Master Microsoft Power Point*
- 3. Peserta mampu mengoperasikan langkah-langkah pembuatan *Slide Master Microsoft Power Point*
- 4. Peserta mampu membuat *Slide Master Microsoft Power Point*

# **Tujuan Pelatihan**

Setelah mengikuti proses pelatihan peserta mampu menjelaskan fungsi fitur-fitur yang ada pada *Slide Master Microsoft Powerpoint*serta dapat membuat *Slide Master Microsoft Power Point* dengan baik.

# **Model Pelatihan**

Model Pelatihan Praktik, Berbasis Kompetensi, Orientasi Produksi

# **Media Pelatihan**

Proyektor/LCD, laptop/PC, *Master Microsoft Power Point*, Handout

# **Kegiatan Pelatihan**

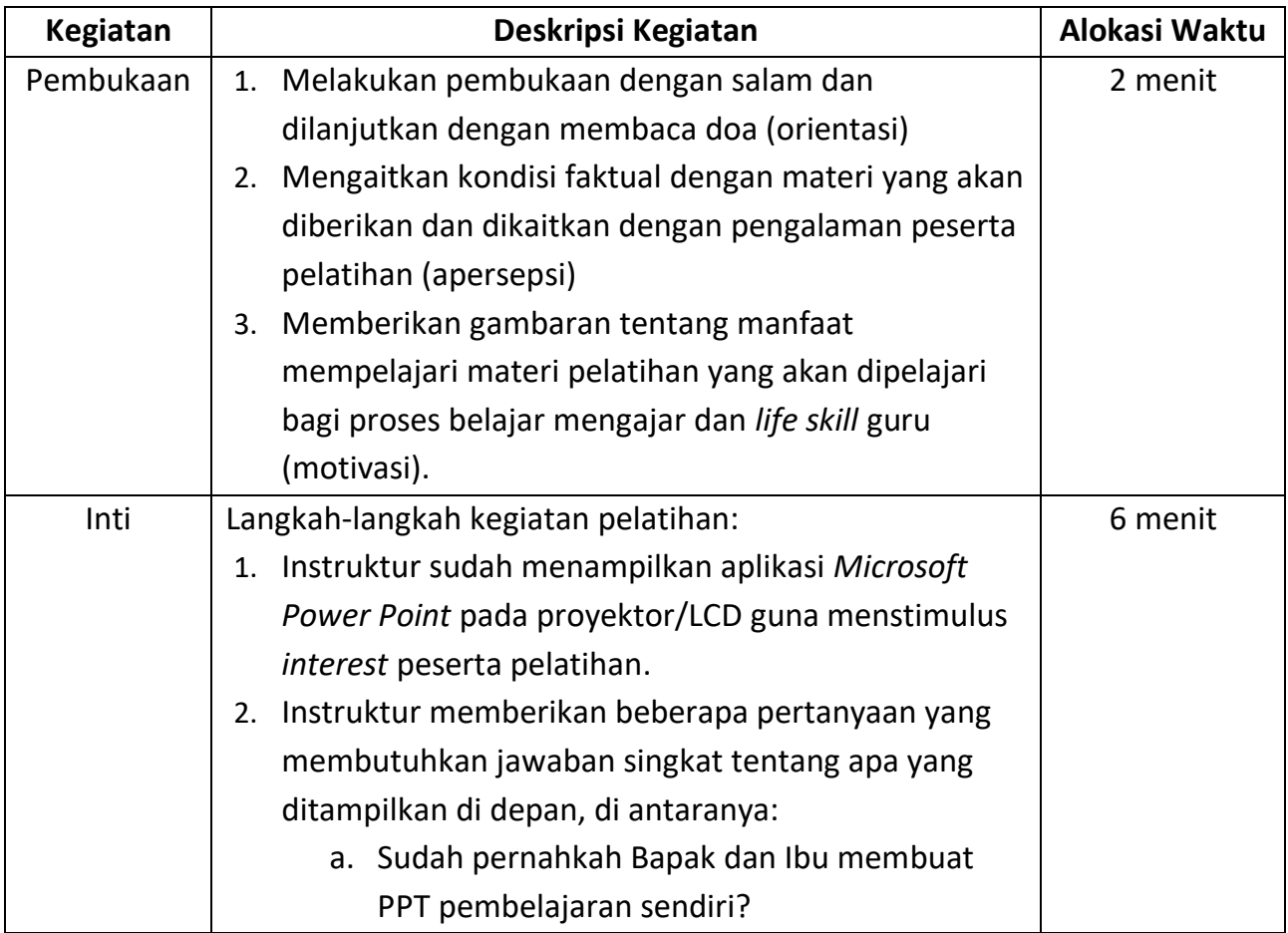

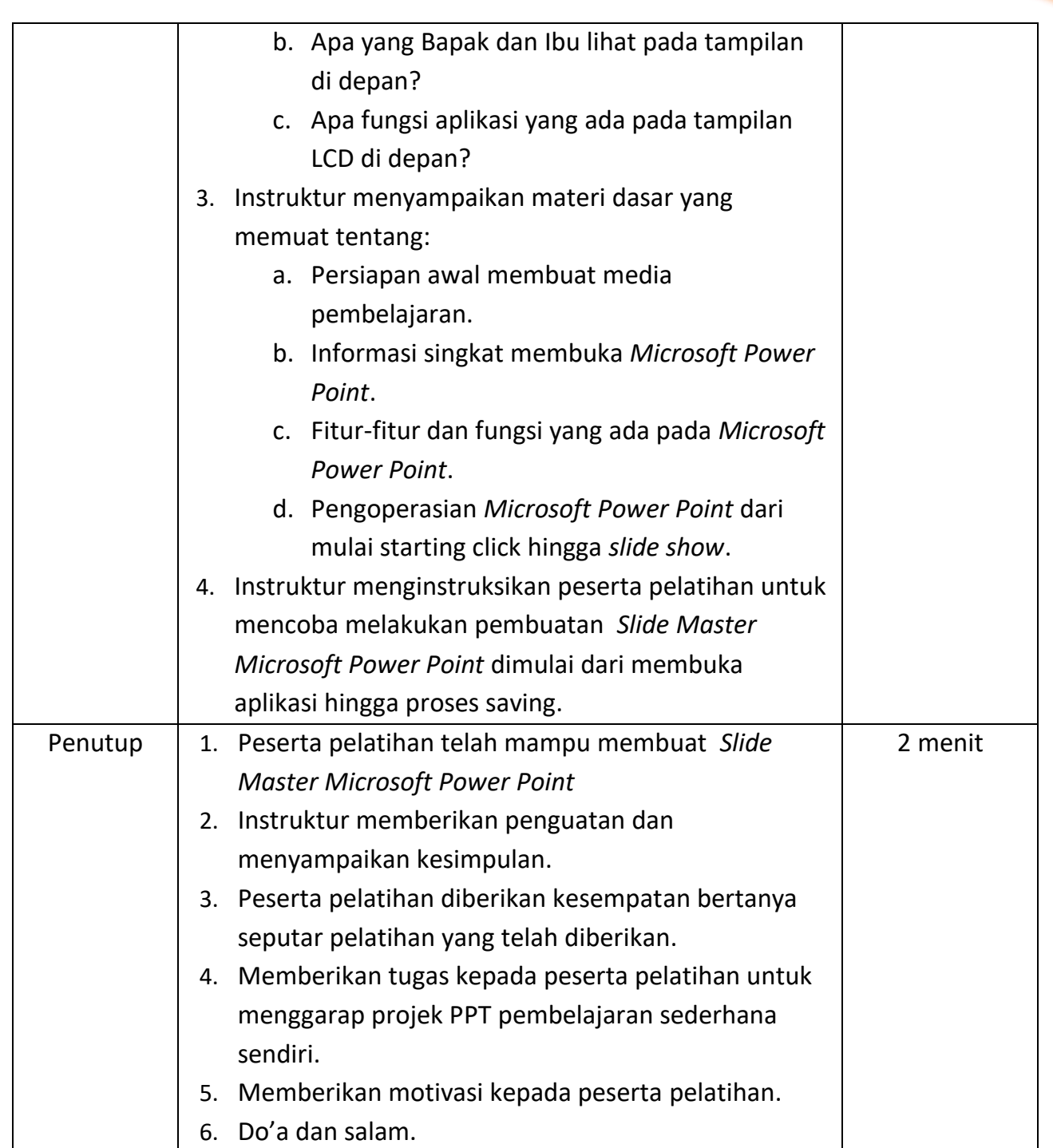

# **Sumber/media pelatihan :**

- 1. [https://support.microsoft.com/id-id/office/tugas-dasar-untuk-membuat-presentasi](https://support.microsoft.com/id-id/office/tugas-dasar-untuk-membuat-presentasi-powerpoint-efbbc1cd-c5f1-4264-b48e-c8a7b0334e36)[powerpoint-efbbc1cd-c5f1-4264-b48e-c8a7b0334e36](https://support.microsoft.com/id-id/office/tugas-dasar-untuk-membuat-presentasi-powerpoint-efbbc1cd-c5f1-4264-b48e-c8a7b0334e36)
- 2. [https://support.microsoft.com/id-id/office/membuat-dan-menyimpan-templat](https://support.microsoft.com/id-id/office/membuat-dan-menyimpan-templat-powerpoint-ee4429ad-2a74-4100-82f7-50f8169c8aca)[powerpoint-ee4429ad-2a74-4100-82f7-50f8169c8aca](https://support.microsoft.com/id-id/office/membuat-dan-menyimpan-templat-powerpoint-ee4429ad-2a74-4100-82f7-50f8169c8aca)

3. [http://staffnew.uny.ac.id/upload/132318131/pengabdian/ppm-2012-pembuatan](http://staffnew.uny.ac.id/upload/132318131/pengabdian/ppm-2012-pembuatan-media-pembelajaran-interaktif-dengan-microsoft-powerpoint.pdf)[media-pembelajaran-interaktif-dengan-microsoft-powerpoint.pdf](http://staffnew.uny.ac.id/upload/132318131/pengabdian/ppm-2012-pembuatan-media-pembelajaran-interaktif-dengan-microsoft-powerpoint.pdf)

### **Rubrik Penilaian**

Terlampir

#### **Materi Ajar**

Terlampir

#### **Pertemuan 2 :**

Tanggal 22 Februari 2021, Ruang Komputer SMK Kesehatan Insan Bhakti Husada Lamongan, Pukul 09.00 s.d. 12.00

> Lamongan, 21 Desember 2021 Pengajar Praktik

**Mubtadi Faisol Athobari. S.Kep.,Ns.Gr**

# **RUBRIK PENILAIAN**

# **Pembuatan** *Slide Master Microsoft Power Point*

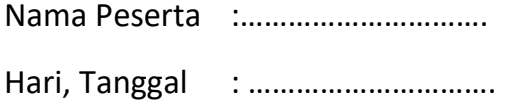

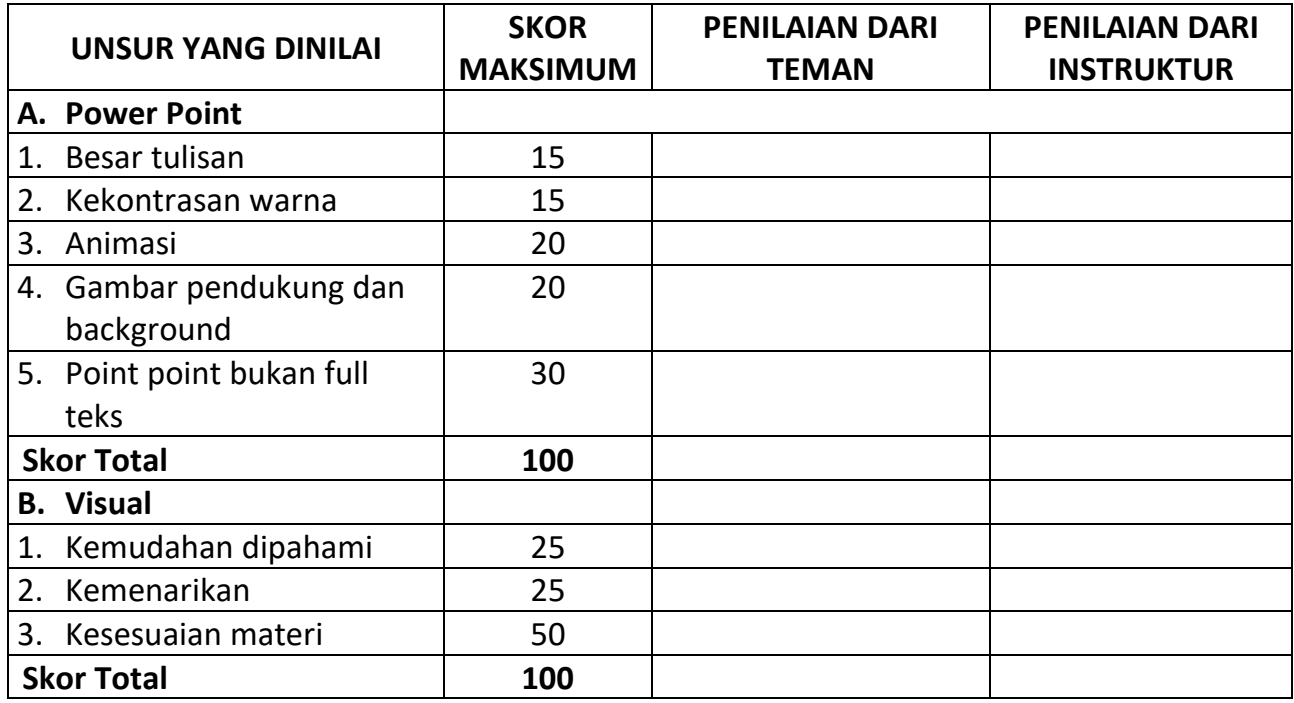

Instruktur

……………………………..

Lamongan, ………………………. Penilai Teman

……………………………..

Mubtadi Faisol Athobari,S.Kep.,Ns.,Gr.

# **MATERI AJAR PEMBUATAN** *SLIDE MASTER*

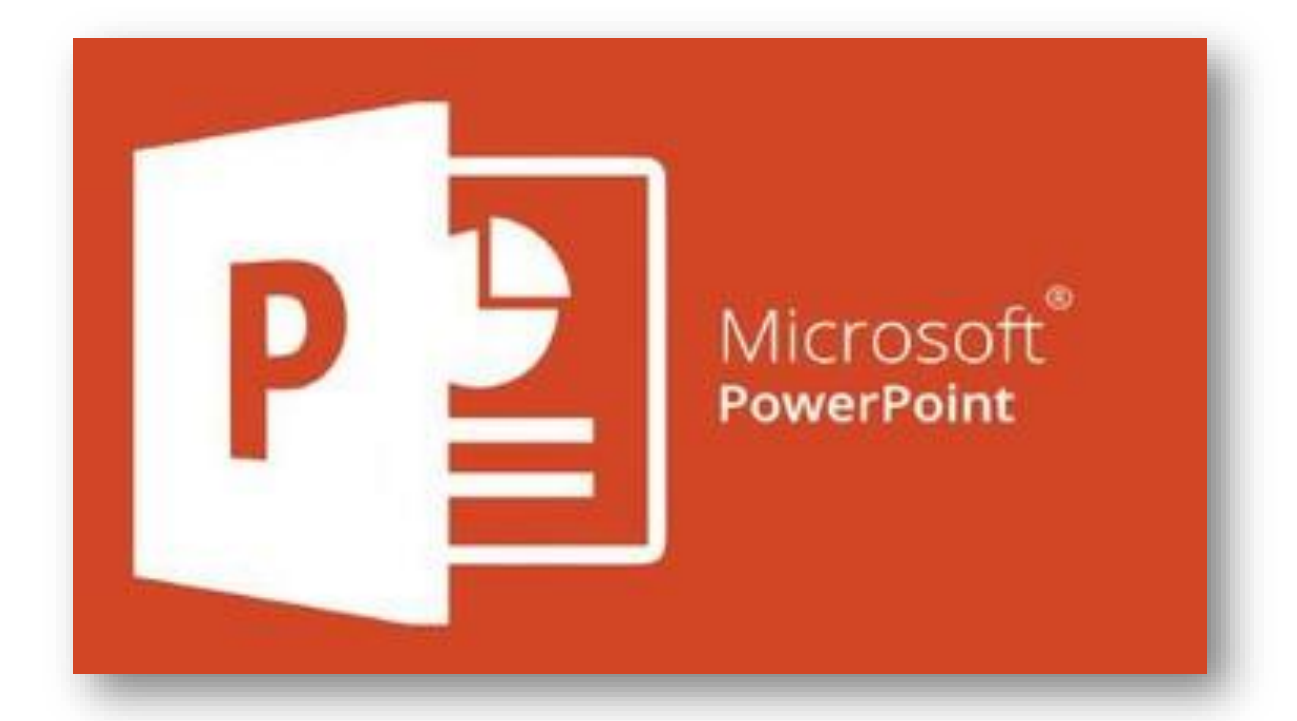

### **A. PEMBUATAN SLIDE MASTER**

Slide master merupakan salah satu fasilitas pada Microsoft Power Point untuk mengatur tampilan seluruh slide yang ada. Untuk mempraktekannya cukup mudah. Berikut langkah-langkah pembuatan slide master.

1. Buka program Microsoft Power Point 2010 hingga muncul sebagai berikut:

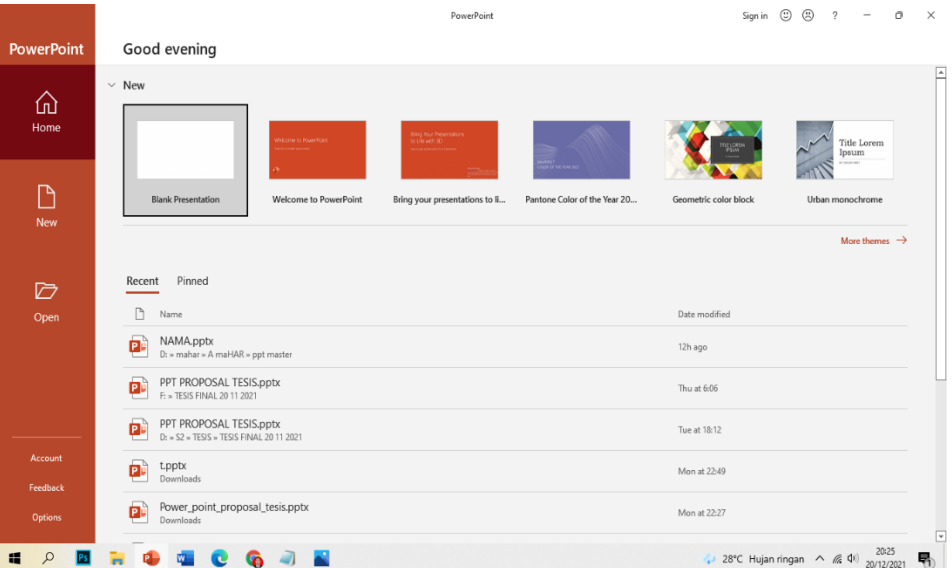

2. Membuka presentasi kosong: **File** > **Presentasi** > **Kosong**

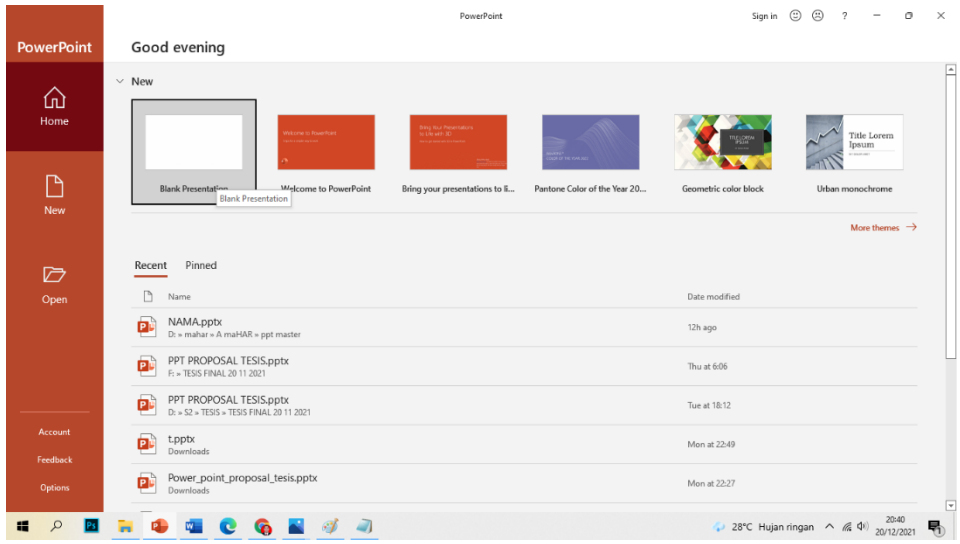

3. Di tab **Desain,** pilih **Ukuran Slide >** Ukuran Slide **Kustom,** lalu pilih orientasi dan dimensi halaman yang diinginkan.

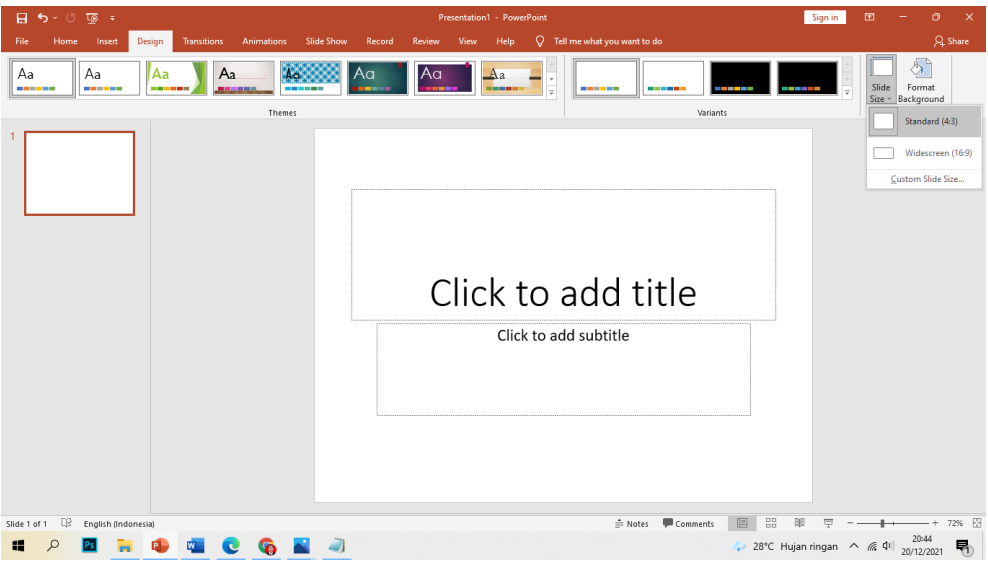

4. Di tab **View,** dalam grup **View Master,** pilih **Master Slide**.

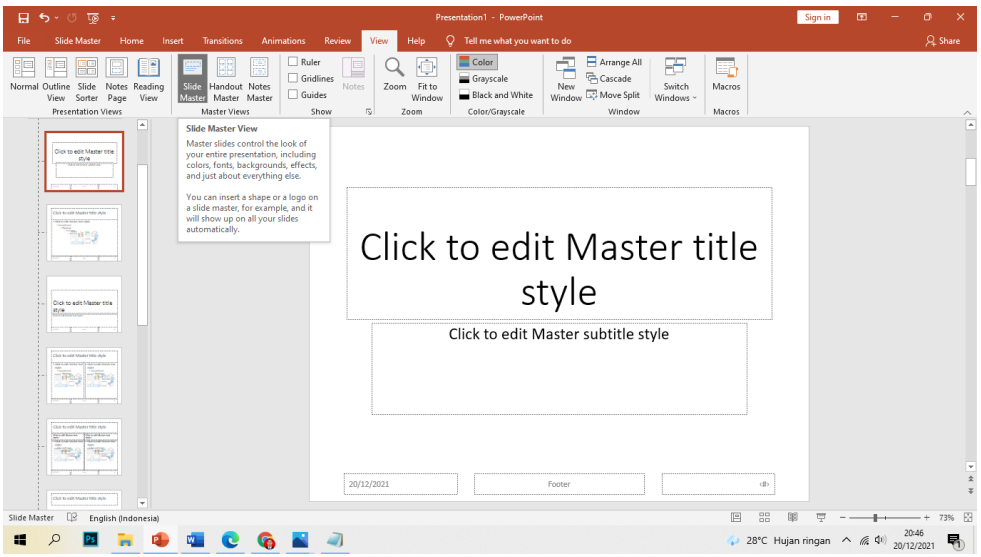

Master slide adalah gambar slide terbesar di bagian atas daftar gambar mini slide, di sebelah kiri slide Anda. Tata letak slide yang terkait diposisikan di bawah master slide.

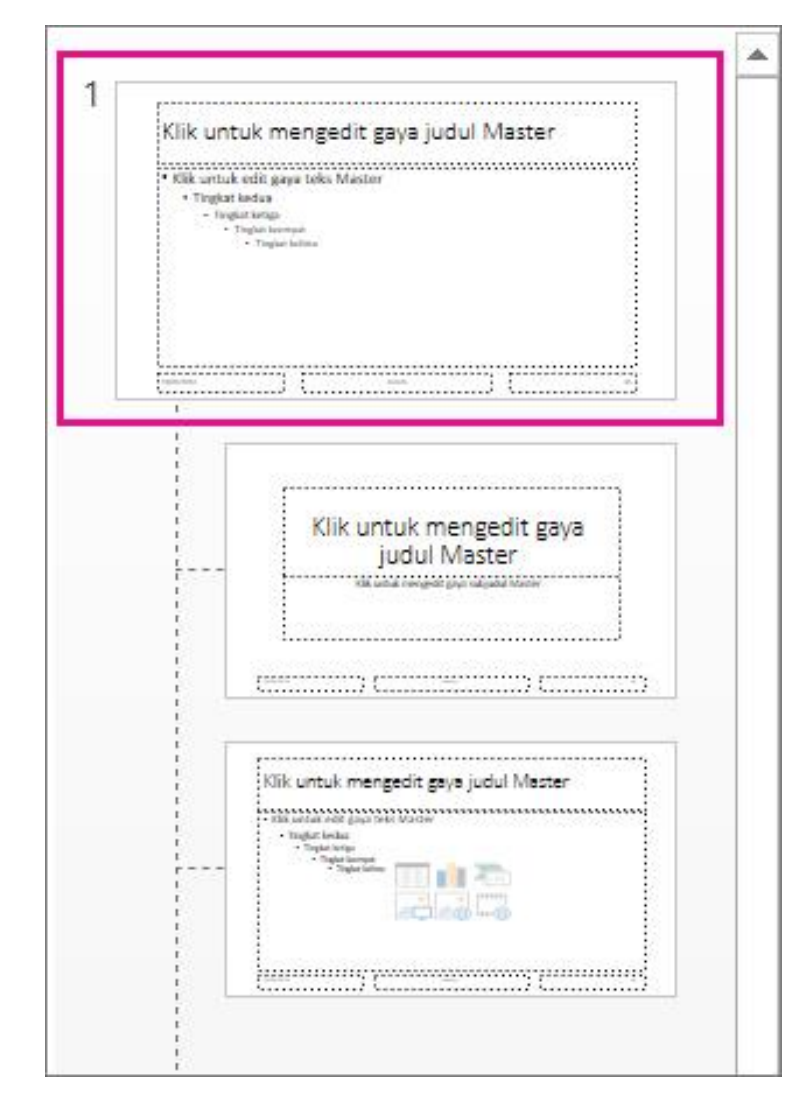

- 5. Untuk membuat perubahan pada master slide atau tata letak slide, di tab **Master Slide**, lakukan salah satu hal berikut ini:
	- Untuk menambahkan tema penuh warna dengan font dan efek khusus, klik **Tema**, lalu pilih tema dari galeri. Gunakan bilah gulir di sebelah kanan untuk melihat tema lainnya.

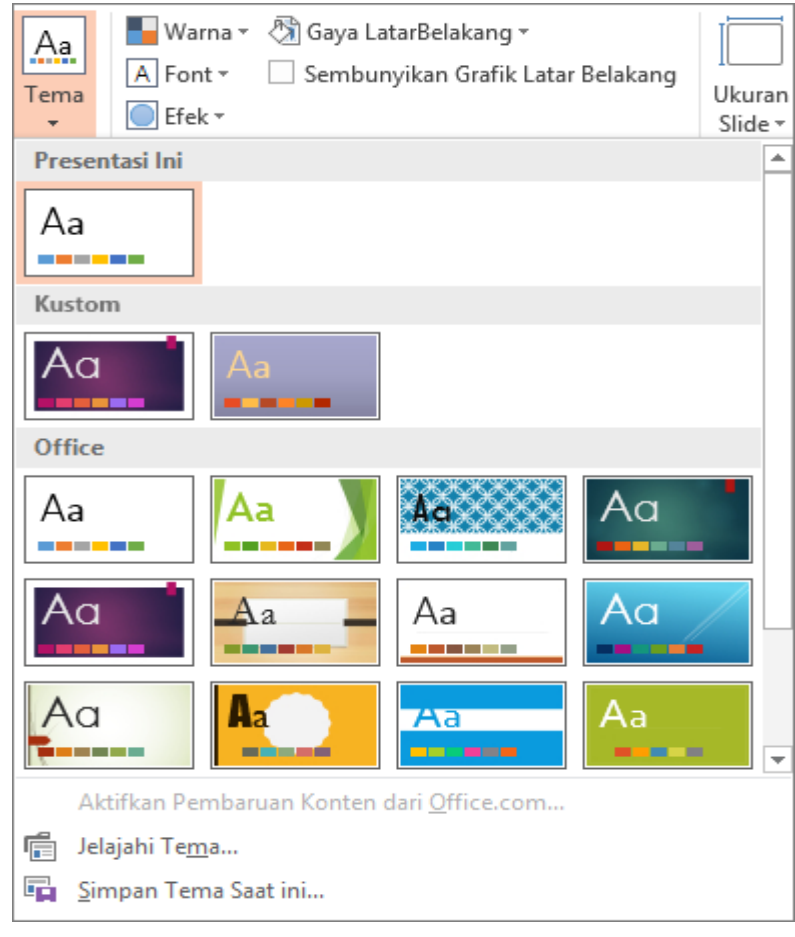

• Untuk mengubah latar belakang, klik **Gaya Latar Belakang**, lalu pilih latar belakang.

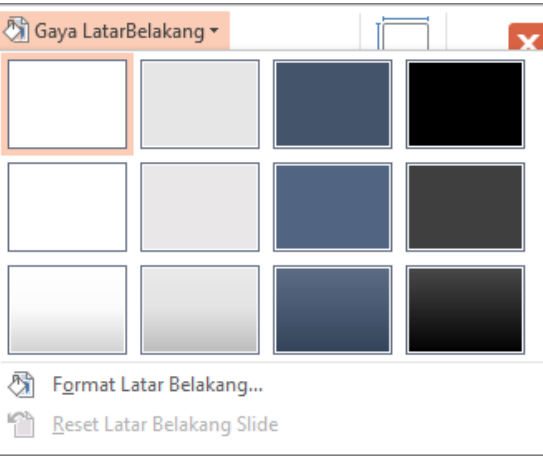

• Untuk menambahkan placeholder, (untuk menyimpan teks, gambar, bagan, video, suara, dan objek lain), di panel gambar mini, pilih tata letak slide yang Anda inginkan untuk menyimpan placeholder, dan lakukan hal berikut:

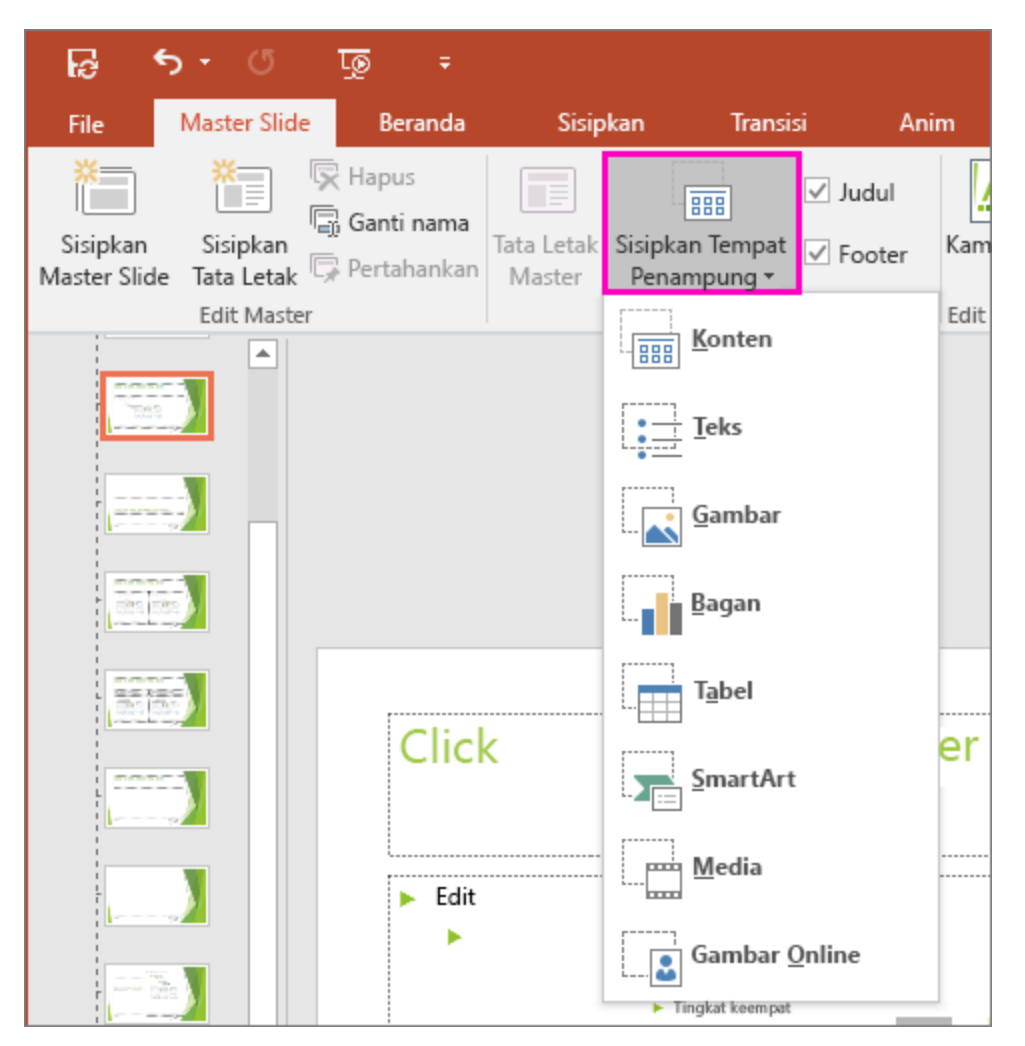

Klik **Sisipkan Placeholder**, lalu pilih tipe placeholder yang ingin Anda tambahkan.

Di master slide atau tata letak slide, klik dan seret untuk menggambar ukuran placeholder.

**Tip:** Untuk mengubah ukuran placeholder, seret sudut salah satu tepinya.

• Untuk memindahkan placeholder di sekitar master slide atau tata letak slide, pilih tepinya lalu seret placeholder ke posisi baru.

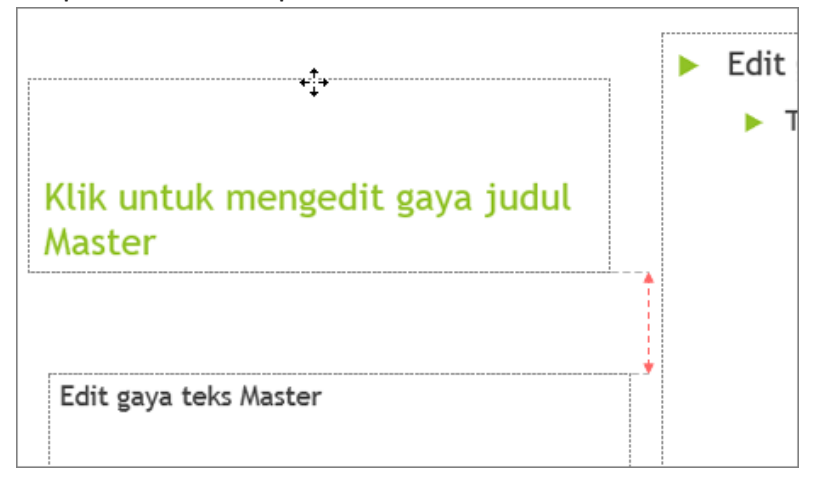

- Untuk menghapus placeholder yang tidak diinginkan di master slide atau tata letak slide, pilih placeholder di panel gambar mini, lalu pilih batas placeholder di slide dan tekan Hapus.
- Untuk menyiapkan orientasi halaman untuk semua slide di presentasi Anda, klik **Ukuran Slide** > **Ukuran Slide Kustom**.

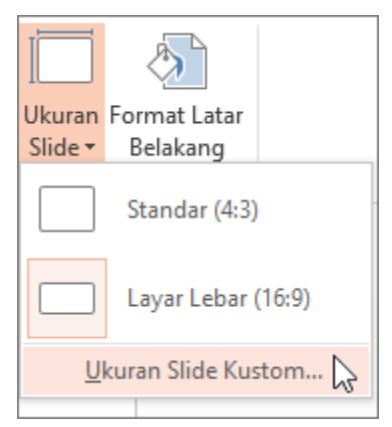

Di bawah **Orientasi**, pilih **Potret** atau **Lanskap**.

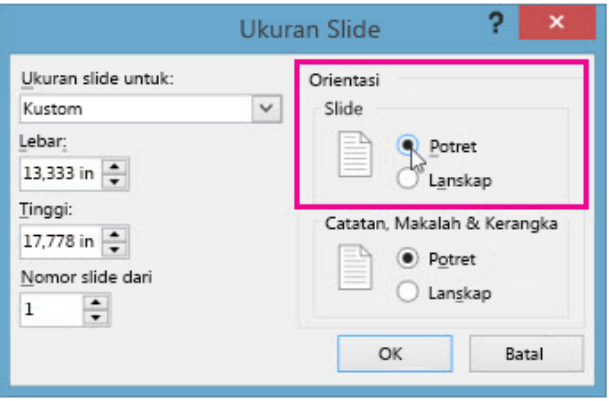

6. Pada tab **File,** klik **Save atau Save As**

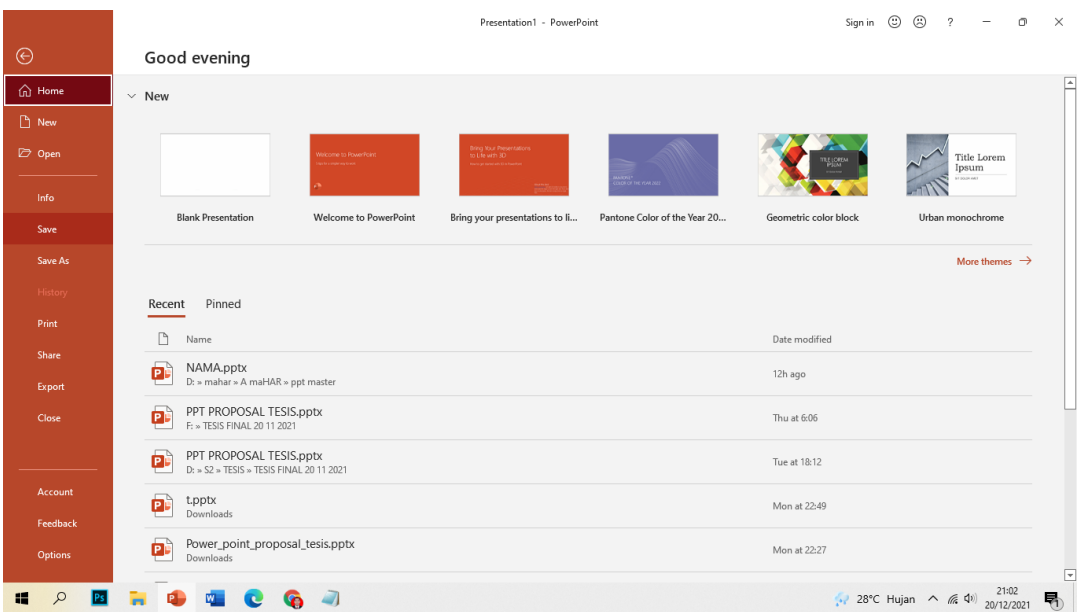

7. Di **bawah Save**, **klik Browse** untuk membuka **kotak** dialog Save As.

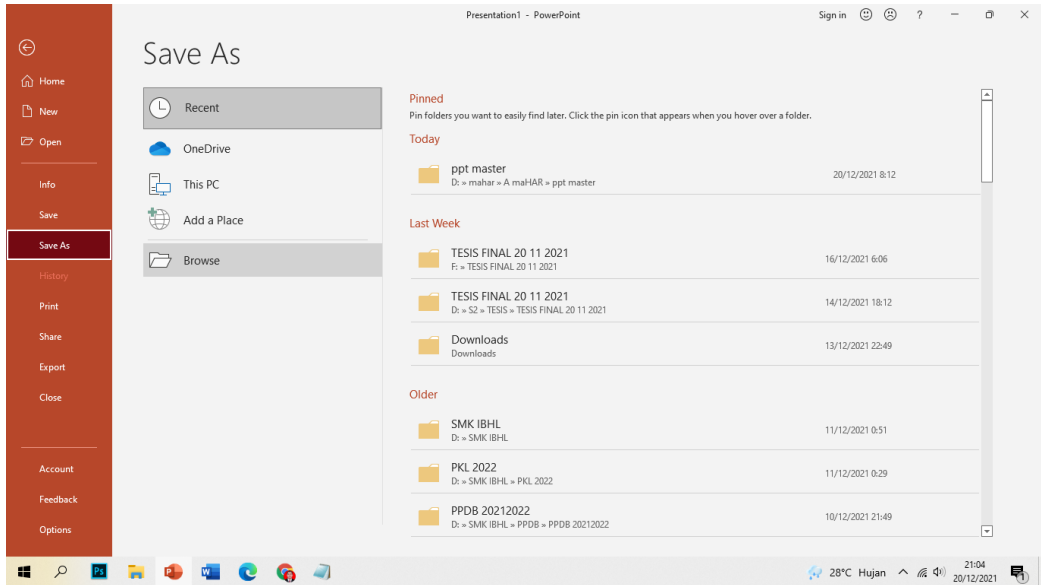

8. Dalam kotak **dialog Save As**, dalam daftar **save as type,** pilih **PowerPoint Presentation.**

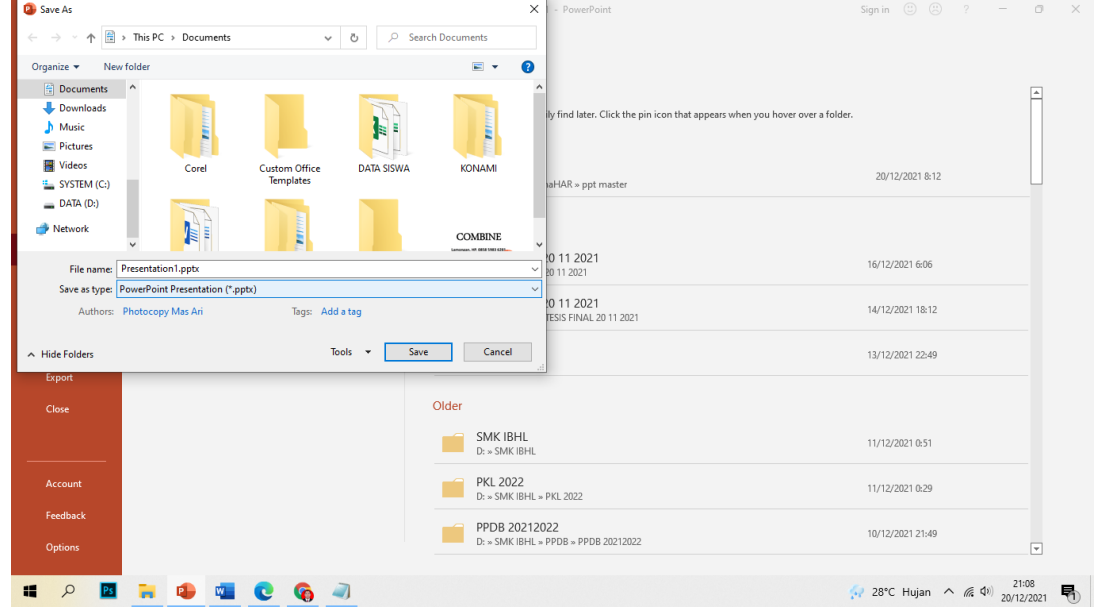

Saat Anda memilih tipe "templat", PowerPoint secara otomatis mengalihkan lokasi penyimpanan ke folder yang sesuai, folder **Templat Office** Kustom.

9. Dalam kotak dialog **Simpan Sebagai**, dalam kotak **Nama file**, ketikkan nama file untuk templat Anda, atau cukup gunakan nama file yang dianjurkan.

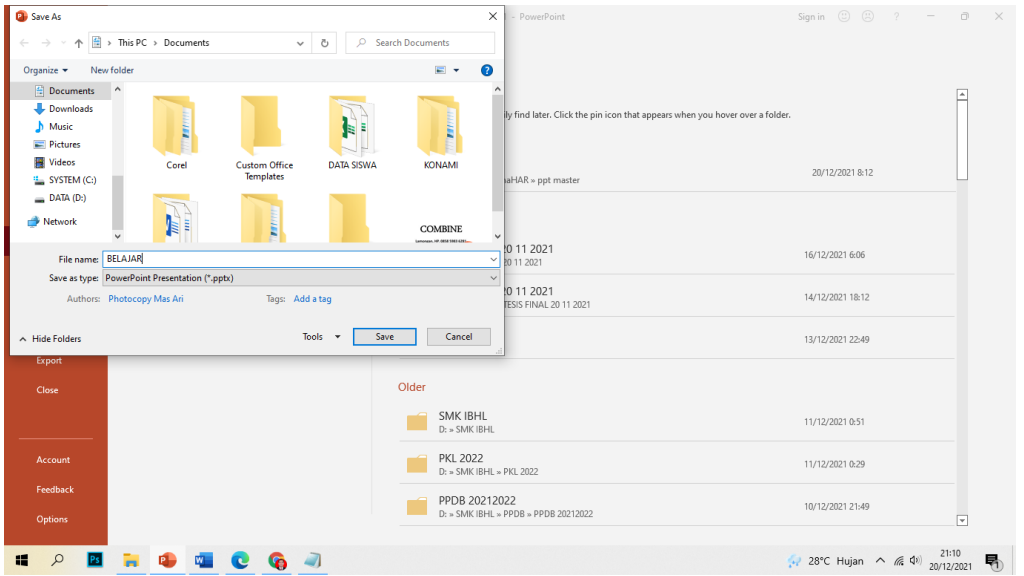

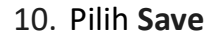